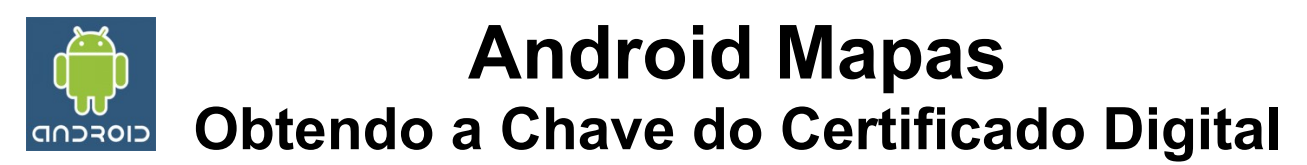

De modo que possamos trabalhar com Mapas, e imprescindível realizar alguns passos para obter um código que será utilizado pelo elemento **MapView**.

É necessário ter a chave gerada na segunda parte da configuração do ambiente.

## **Obtendo a chave do Certificado**

Com o Android Studio muitos detalhes do desenvolvimento foram facilitados entre eles a obtenção da chave do certificado para os mapas que envolviam uma série de passos complexos.

Agora basta fechar seu projeto atual, no menu principal "File | Close Project" e criar um novo projeto aonde na série que aparece modelos selecionar "Google Maps Activity", automaticamente será aberto a atividade com uma observação para acessar o site com o seguinte endereço:

https://console.developers.google.com/flows/enableapi? apiid=maps\_android\_backend&keyType=CLIENT\_SIDE\_ANDROID&r=4D:E2:...

Acessar o site e ao concordar com os termos de uso, pressionar o botão **Agree and continue** e aguardar a confirmação da chave. Verificar se o número realmente está correto e pressionar o botão **Create**.

E será mostrado a API KEY para ser colocada na seguinte string:

<string name="google\_maps\_key" templateMergeStrategy="preserve">AQUI</string>

E bom trabalho!